# 網絡課程應用 - Webex Setup Manual

## Step 1 – Download Webex

**1.1** Click on the download button below to download Webex.

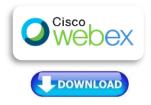

**1.2** Download Webex and follow the prompts.

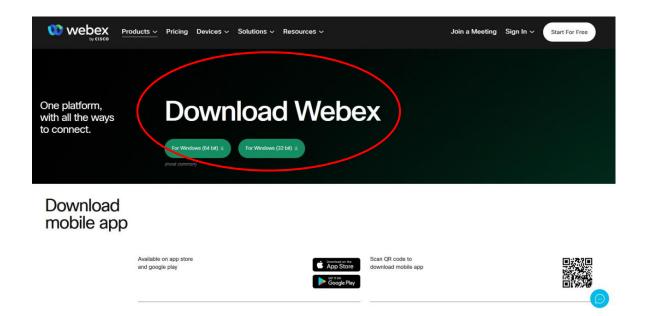

Computer / Laptop is preferred as settings & interface for Webex on iPads/Tablets and phones are a little different.

## Step 2 – Signing Up (free)

#### **2.1** Sign up an account with Webex.

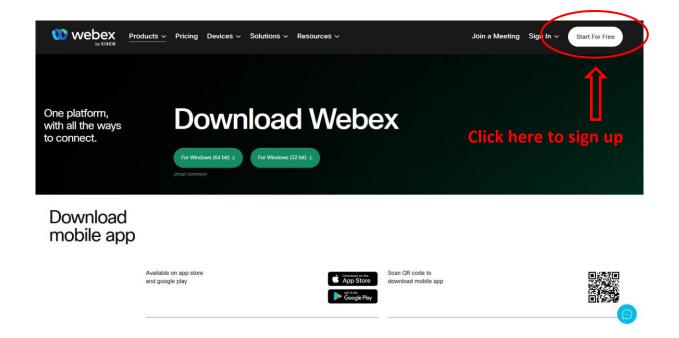

#### 2.2 Follow the prompts;

Enter email, verify with activation code, set up your Webex Account

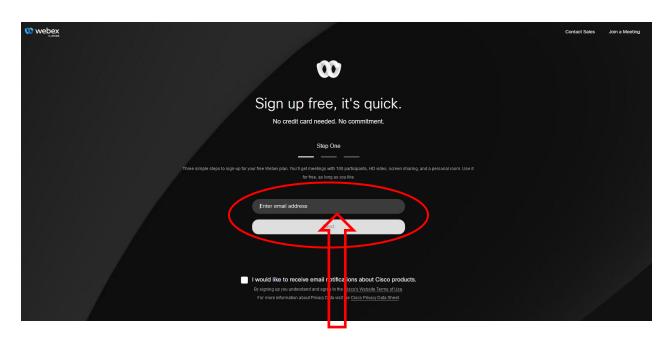

Please use the email you registered with us in order to receive our class invites

2.3 When creating an account, please use your child's First and Last name.

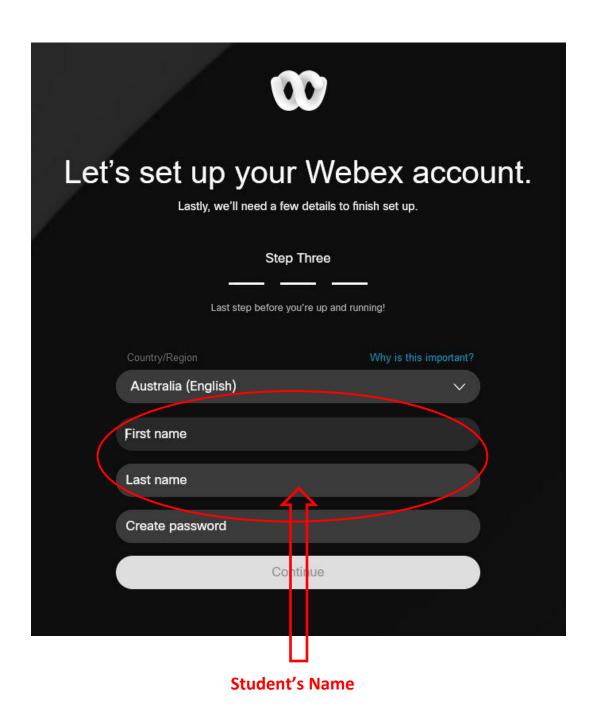

## Step 3 - Logging in and joining a meeting

**3.1** Open up your email that you have registered with us and look for our Webex invitation link.

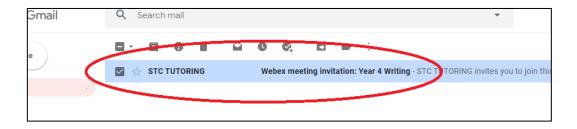

**3.2** Open the email and there will be information to join the meeting. Click 'Join Meeting'.

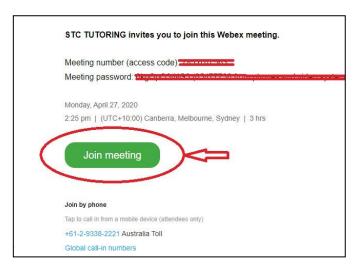

**3.3** You can then join from your browser or with your Webex account.

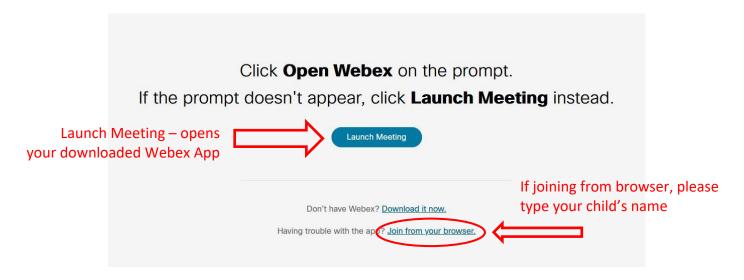

## How to change your login name

After you have clicked the Join meeting icon from the meeting invitation, you will be brought to this page.

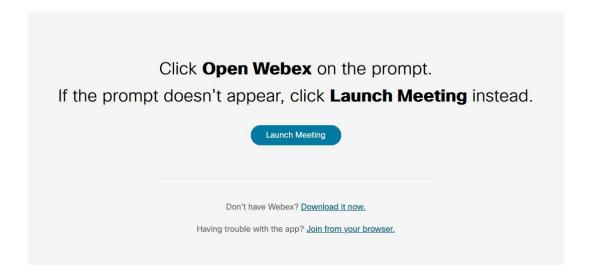

Based on how you have joined on the first time, changing your login name will be different processes:

#### If you have been joining via the browser (without an account):

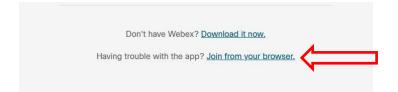

1. Then you will be brought to this screen

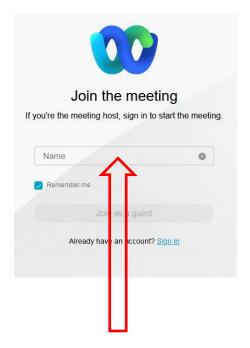

Student's Name

2. At this point then you simply use **your child's name** and you will be in class with your child's name.

#### If you have been joining via website/client (with an account):

1. Go to www.webex.com and sign into your account.

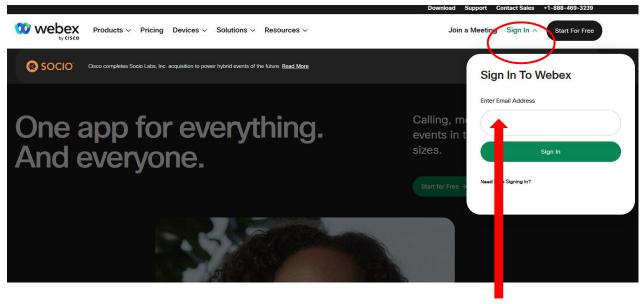

Sign in with your email

2. Click on your name with the down arrow on top right, then click on **MyProfile**.

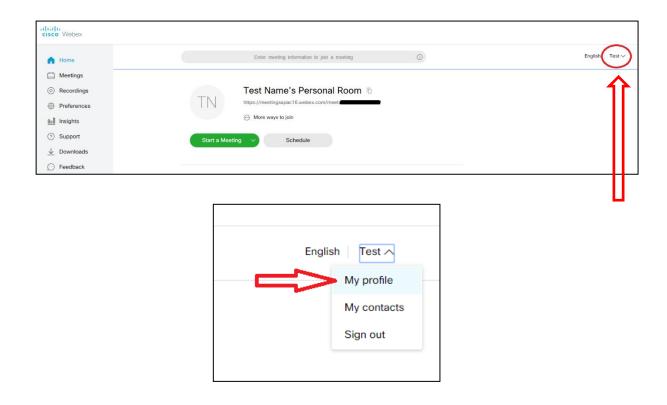

3. Click on **Edit My Profile**.

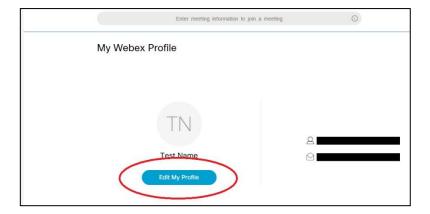

4. Change the names to your **child's first name** and **last name**.

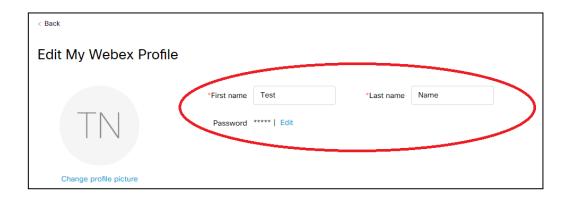

5. Make sure to click Save at the bottom of the page to ensure changes are registered.